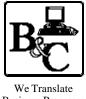

**Business Processes** 

from the Mind to the Computer to the Bottom Line.

### **BUSINESS & COMPUTERS, Inc.**

13839 Mur-Len Rd, Suite M **OLATHE, KANSAS 66062** 

Phone: (913) 764-2311 764 7515 larryg@bcorg.com www.businessandcomputers.com

## SageKey MSI Wizard for Access **Larry's Notes**

| Section | Торіс                                                      | Page |
|---------|------------------------------------------------------------|------|
| A       | Make Your Icon for the Program                             | 2    |
| В       | Gather Everything You Need together is one folder          | 2    |
| С       | The 7 Steps of the SageKey Wizard                          | 2    |
|         | Step # 1                                                   | 2    |
|         | Step # 2                                                   | 3    |
|         | Step # 3 - 4 - 5                                           | 4    |
|         | Step # 6                                                   | 5    |
|         | Step # Last                                                | 6    |
|         |                                                            |      |
| D       | Using Microsoft's Orca to Edit the msi Install File        | 8    |
| Е       | Change Options on Install Screen—Full, Workstation, Server | 10   |
| F       | Taking Microsoft.com out of the Uninstall Support.         | 11   |
|         |                                                            |      |
|         |                                                            |      |
|         |                                                            |      |
|         |                                                            |      |
|         |                                                            |      |
|         |                                                            |      |
|         |                                                            |      |

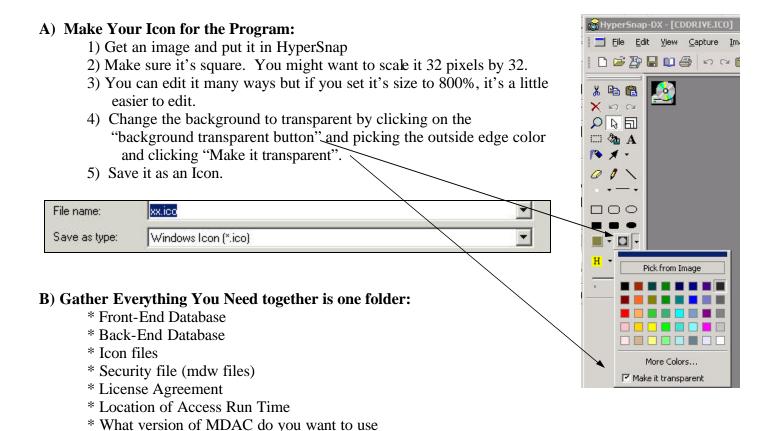

### C) The 7 Steps of the SageKey Wizard:

Step #1 -Fill out Names, Version, and Installation directories, etc.

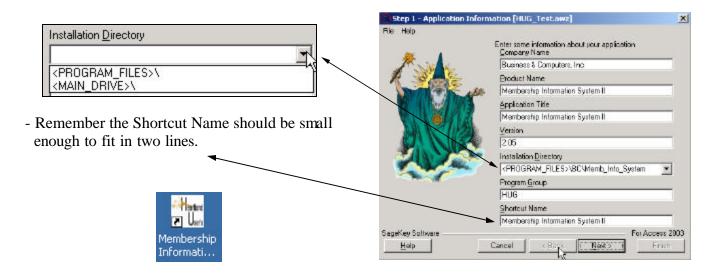

Step #2 - Where the FrontEnd and BackEnd Database are located on your computer.

- Create Client/Server Install Yes/No Yes = There is a backend database.
- As you move from Step #2 to #3, SageKey checks for compatibility.

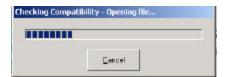

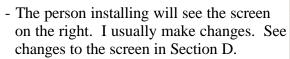

- I document the installation in the following manner when I want the backend to be installed on the server.
- We all know all users read the documentation.

# Locate the files for your application Backend Dalabase C:\HUG\Hug DB\SendUser\HUG Data Us Browse This application has no backend database □ Create Client/Server install SageKey Software For Access 2003 Help Nort: Select Installation Type for Membership Information System II Select the type of install you want to perform. Full will install all files. Workstation will install all but the backend database. Server will install only the backend @ Full C Workstelloo C Server « Back Cancel

Step 2 - Application Files [HUG\_Test.awz]

#### **Recommended Installation Documentation:**

X Before you start the installation, you need to decide what type of Installation you want:

| A Single User Install - Option = Full: This is     |
|----------------------------------------------------|
| the option you should pick if you will be the only |
| person in your company using the program. This     |
| option loads a stand alone installation, loading   |
| both the Application and the Data on the           |
| destination directory of your computer.            |

\_\_\_\_ **B Multi-user Workstation Install- Option = Workstation**: Are you one of a number of people using this program for your company? If this is the case, you will need the program on your computer and the data on your network. This option installs the application without the data into the destination directory. The application will read the data from the network. If the above is true you will use this option to install the program the first time on your computer, and then do a second install using the Multi-User Data Install below. Everyone else in your company will use this option only when they install the program.

\_\_\_\_ C -Multi-user Data Install (on Network)- Option = Server: installs the Data Files only into the destination directory (on your Network). With the data being on your network (where everyone using the program can read the location on your network), many people can use the program. (You may want to contact your network technical support person for help with this option.)

X

Step #3 - Your Icon for the application.

- Where you want your shortcuts
- Your workgroup (security file .mdw) or if you want to use Access's default mdw just put (Use Default System.mdw)
- Help file
- Command line Options

/excl = Have the user open the file exclusive so they can only have one copy open at a time.

/runtime = The application will open like Run Time even if they hook the shortcut to the full Access version.

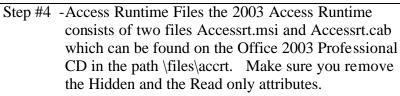

- Template File is in the SageKey folder.
- Your License agreement for the application.
- As you move from Step #4 to #5 the MSI wizard will scan for references.

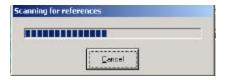

Step #5 -SageKey will scan your database and find any references and try to add them automatically. You can also add other references.

Note: You will not see the standard Access References in this box.

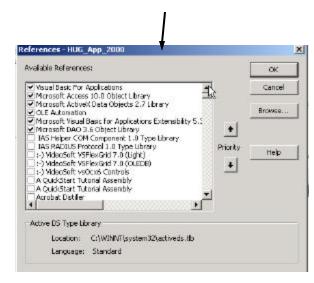

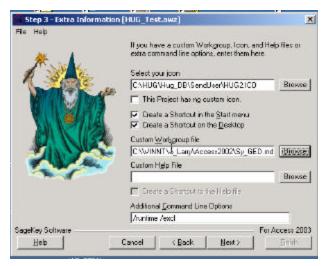

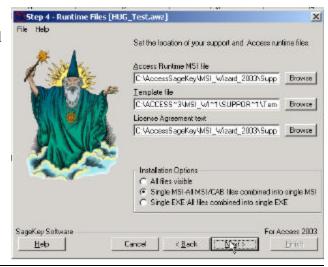

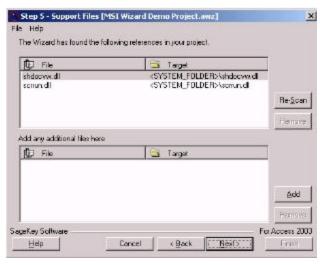

- Step #6 -You can add your own bitmap to one of the Installation screens and even change the text. The size of the bitmap should be 501 pixels by 314 which is the size of the entire screen You should have a white screen with your logo at the bottom.
  - You can have a custom status message displayed when the Run Time is installed if you want. It goes by so fast I don't recommend it.
  - Let the user decide where the file is installed I hope so.

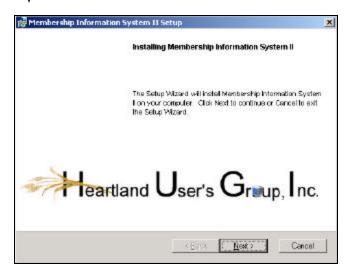

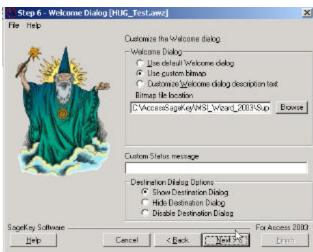

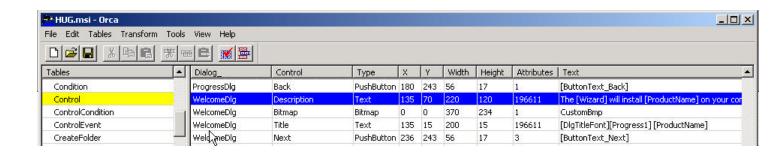

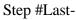

- Location of the Install files.

Note #1: Currently It makes 4 files. You need to copy all the files with the exception of the MergeLog.txt file to your installation CD.

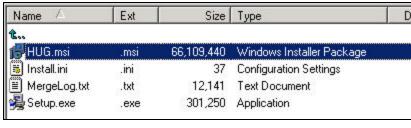

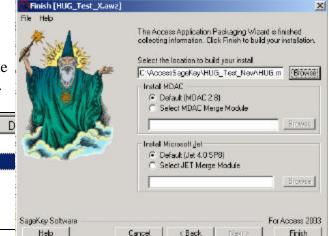

Note #2: Your user needs to start the Setup.exe, I won't get into the reason, and it will load the .msi file. This in my opinion is a defect in the program.

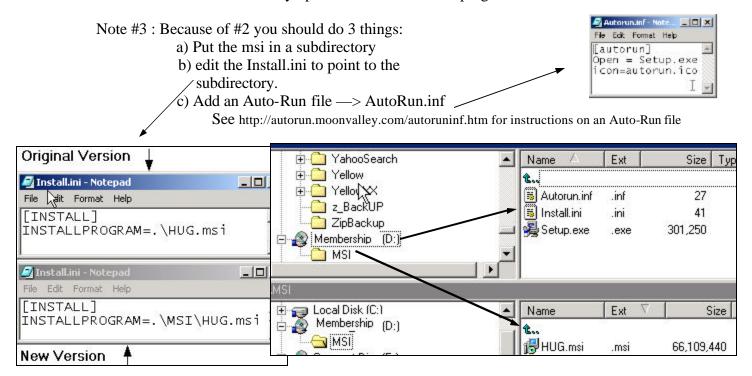

- You will need a version of Microsoft Data Access Components (MDAC) to allow ADO to work in Access. They include version 2.8. You will be installing this on the user's computer if they don't have this version or a higher version.

To check for MDAC version see the following Microsoft knowledgebase article: http://support.microsoft.com/?kbid=301202

- Next, it wants to know what version of Jet you want installed.

#### The Problem We have as Programmers is that we always Want More.

As you use this program you will find things that you want to do, that are not included in the Wizard. SageKey has some knowledgebase articles that show you how to edit the .msi file. You use Microsoft's free program Orça to edit the .mis.

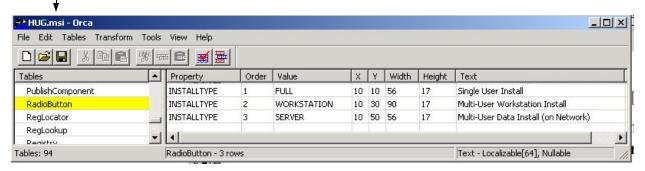

Here are some examples that are on SageKey's knowledgebase.

| Problem                                                                                                    | SageKey Knowledge-<br>base Article |
|----------------------------------------------------------------------------------------------------|------------------------------------|
| Creating an upgrade that detects the Original Front-End and leaves the backend alone                              | KB10388<br>KB10160                 |
| How to add additional shortcuts to the installation package. (One shortcut to open one form one to open another.) | KB10241                            |
| Make an MSI Install package without the Runtime for customers who already have Access                             | KB10169                            |
| Installing the back-end database in a sub-directory of the front-end.                                             | KB10387                            |

#### D) Using Microsoft's Orca to Edit the msi Install File:

1) Once you open Orca you will see tables on the left side and records on the right - Each table has different fields.

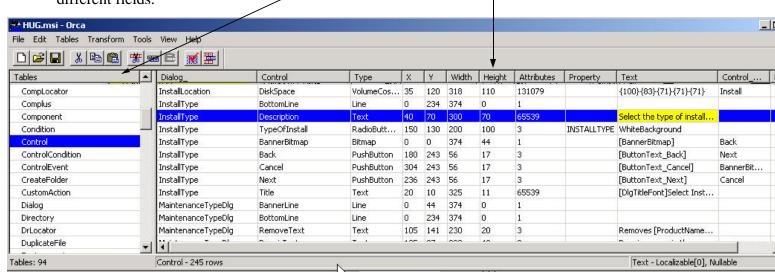

2) You can view Dialog Boxes by Tools/Dialog Preview and then pick the Dialog box.

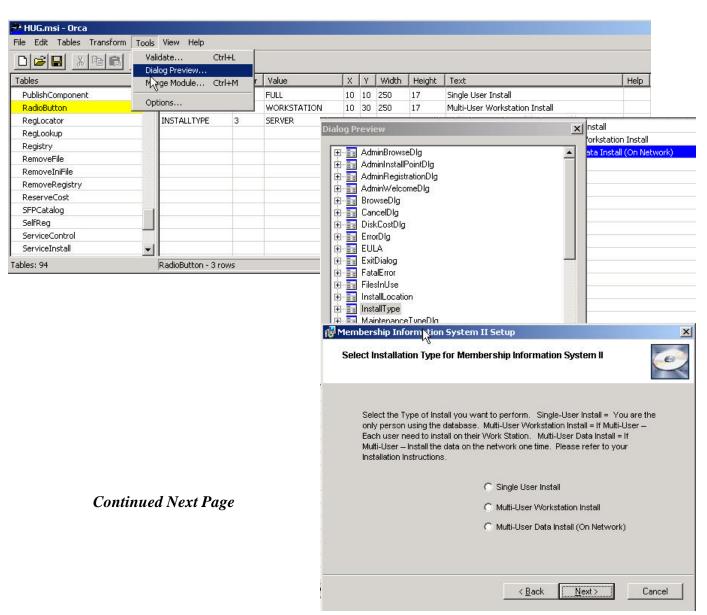

#### Continued From Previous Page - Using Microsoft's Orca to Edit the msi Install File

3) You can search in the MSI database to find a sting by Edit/Find.

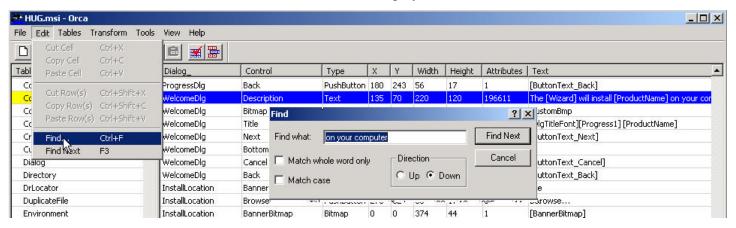

#### E) Change Options on Install Screen—Full, Workstation, Server

- \* Table RadioButton
  - > Change the text to a more appropriate text

Single User Install Multi-User Workstation Install Multi-User Data Install (On Network

> Change the width to an appropriate width

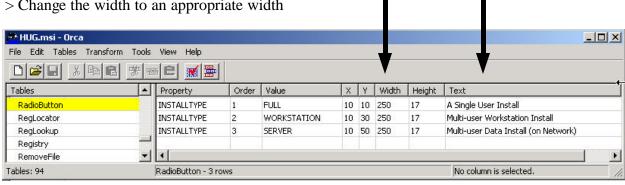

- \* **Table** = Control **Record** = InstallType/Description
  - > Change the text to the following Note the spaces will make the form come out correct.

Select the Type of Install you want to perform.

Single -User Install = You are the only person using the database.

Multi-User Workstation Install = If Multi-User - Each user needs to install a copy on their Work Station.

Multi-User Data Install = If Multi-User – Install the data on the network one time. Please refer to your Installation Instructions.

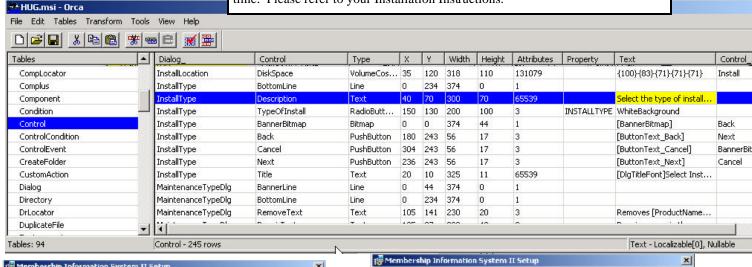

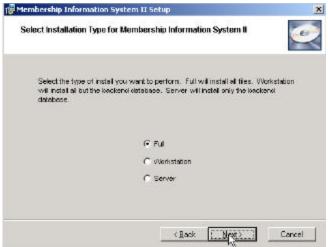

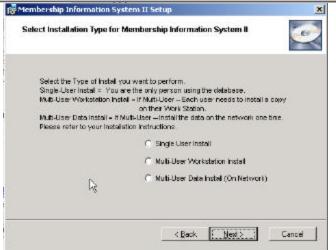

#### F) Taking Microsoft out of the Uninstall Support.

\* If the user goes to Add or Remove Programs to uninstall a program and clicks on Support information they seen Microsoft's website. We want them to see ours.

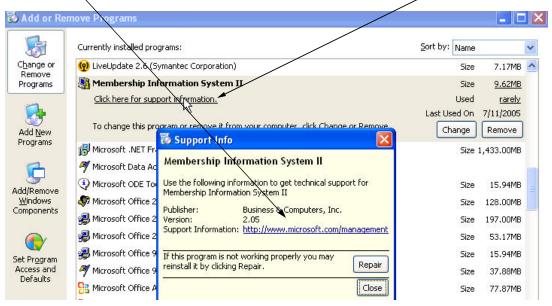

\* Change it to your site.

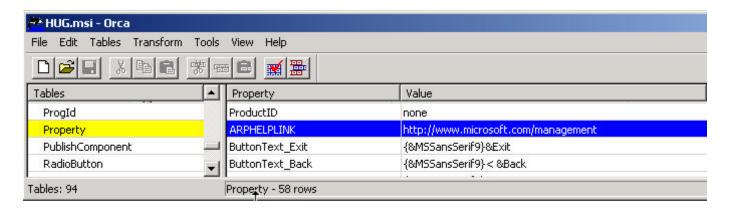